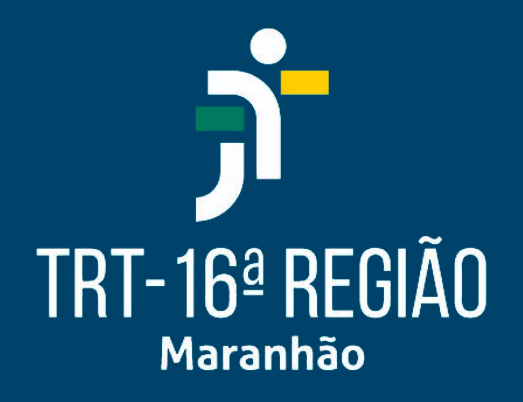

# TELETRABALHO - ACESSO REMOTO MANUAL DE UTILIZAÇÃO

Coordenadoria de Tecnologia da Informação e Comunicações - CTIC

Versão 2021-10

# **Apresentação**

Este documento tem por objetivo auxiliá-lo na utilização da ferramenta de acesso remoto aos serviços do Tribunal.

Deve-se utilizar o acesso remoto quando a pessoa necessita de um aplicativo que não está disponível na internet, como o SUAP, por exemplo.

- Quais os aplicativos disponíveis para utilizar?
- Como eu faço para abrir um aplicativos?
- Utilizando o Windows Explorer
- Como encontrar os arquivos PDFs dentro do SUAP?

#### $\mathbf{R}$ TRT-16ª REGIÃO Maranhão

# **Quais os aplicativos disponíveis para utilizar?**

**SUAP** 

Word

WordPad

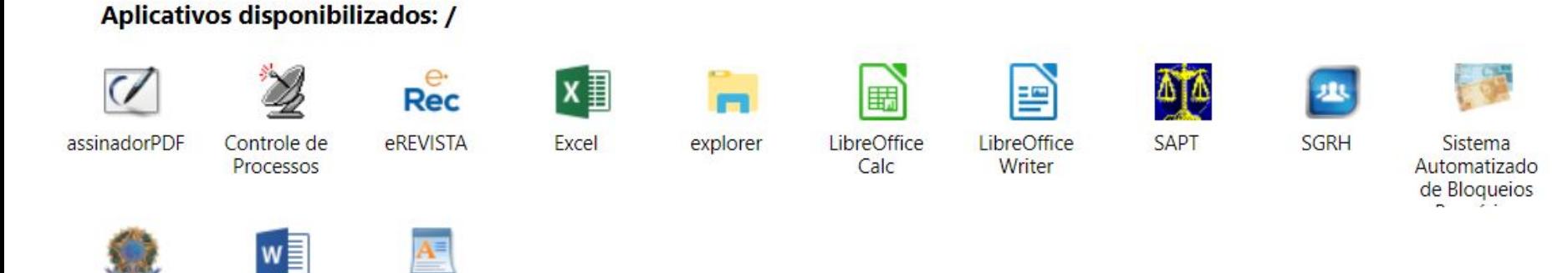

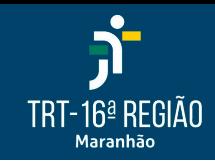

# **Como eu faço para abrir um aplicativos?**

- 1. Acessar o endereço [teletrabalho.trt16.jus.br](https://teletrabalho.trt16.jus.br/)
- 2. Incluir o usuário e senha de rede (mesma utilizada na intranet)
- 3. Clicar no botão "Entrar"

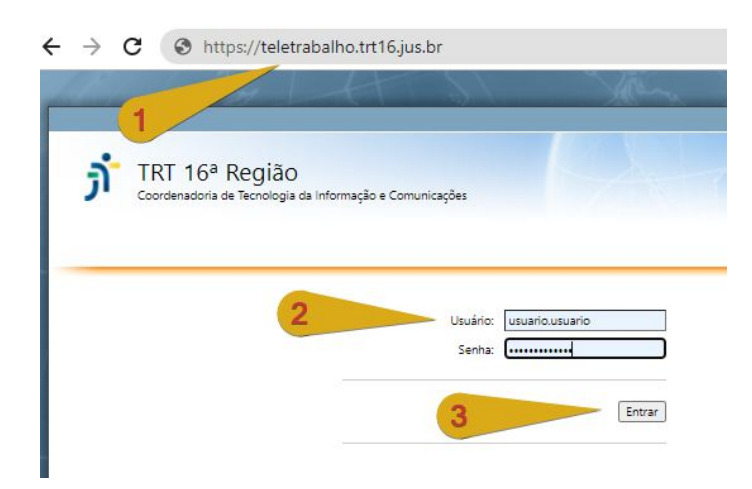

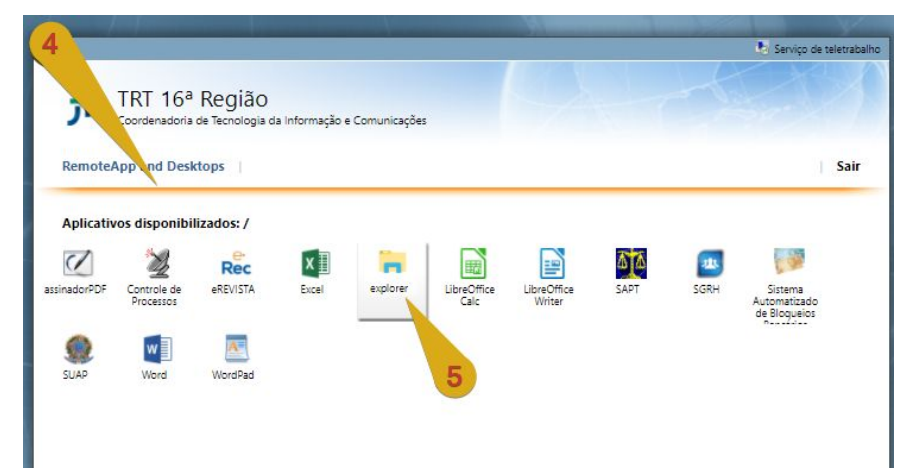

4. Será exibido a tela com os aplicativos disponibilizados para o usuário

5. Para utilizar um aplicativo, basta clicar sobre o ícone desejado

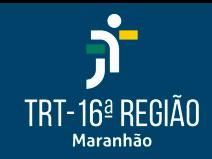

### **Como eu faço para abrir um aplicativos?**

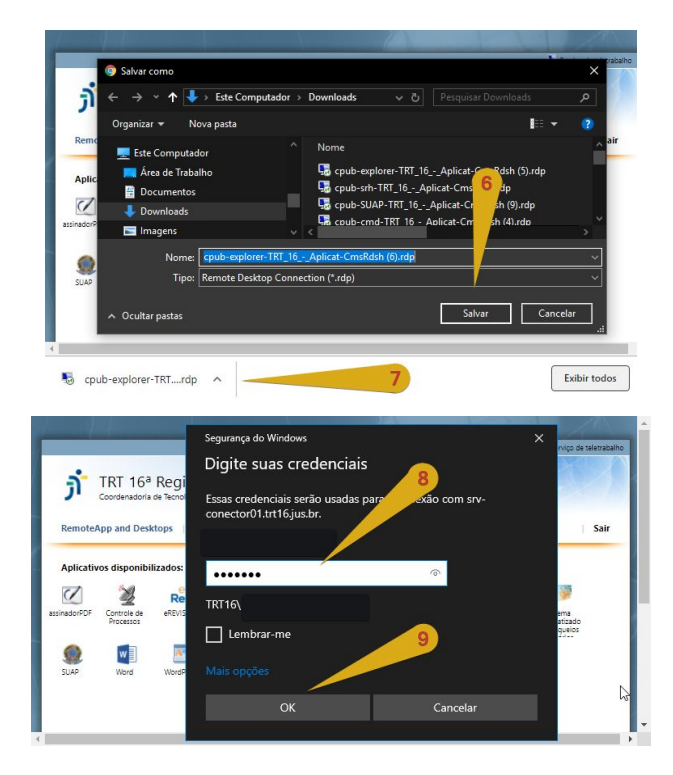

6. Realizar o download do arquivo indicado. No Firefox é possível abrir diretamente o arquivo ao clicar em "Abrir".

7. Para utilizar o aplicativo, basta abrir o arquivo baixado.

8. Inserir novamente a senha de acesso. Lembre-se, o campo usuário deve ser preenchido com **TRT16\usuário**.

9. Clicar em OK. O aplicativo escolhido será carregado e exibido para uso.

# TRT-16ª RFGIÃO Maranhão

# **Utilizando o Windows Explorer**

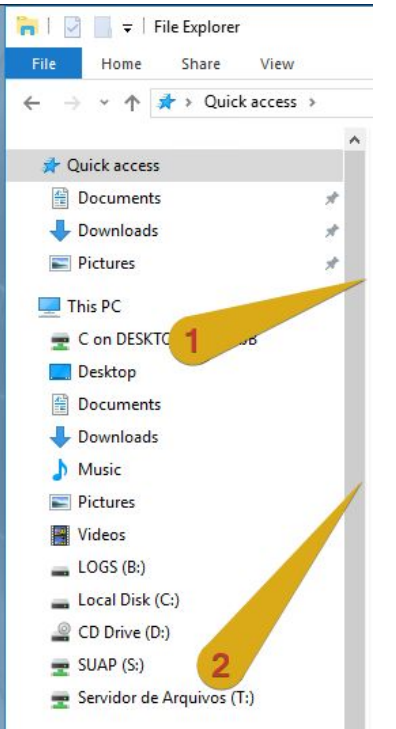

Ao abrir o Windows Explorer pelo teletrabalho, serão exibidos os arquivos locais do computador, e também do servidor que está fornecendo o serviço.

1. Para acessar os arquivos locais do computador de origem, deve-se clicar **"C on NOME DO COMPUTADOR"**

2. Os arquivos da pasta **T:** da unidade do usuário estão em **"Servidor de Arquivos (T:)"**

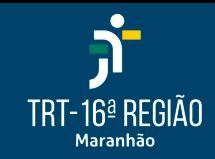

## **Como encontrar os arquivos PDFs dentro do SUAP?**

Sistema Unificado de Administração de Processos - ORACLE-1 - [Eventos do Protocolo] Arquivo Sistema Tabelas Consulta Geral Protocolo Processo Pleno e Turmas Gab **Det** Open  $\times$   $\otimes$   $\otimes$   $\otimes$   $\otimes$   $\otimes$ 向战雨 Look in Documents ata Deskton 27/09/2021 09:00 Date modified Name Network Assunto Libraries 129 Capacitação Rafael Robinson de Sousa Neto This PC Downloads C on DESKTOP-3VM9HJB Deskton  $\epsilon$ Documents  $\rightarrow$ Music: Interno File name Open Videos Pictures Cancelar Files of ty  $\blacktriangledown$ Observaçã Floppy Disk Drive (A:) igo nesta Data Z9703  $\Box$  LOGS (B:) Local Disk (C:) 29/0 acão apagar CD Drive (D:) 29/0 ento Anexo Digitalizado Comprovar  $\Rightarrow$  SUAP (S:) 29709 ento Anexo Digitalizado Comprovar Servidor de Arquivos (T:) Prote **Assinar o PDF** PDF da Minuta **Gravar com PDF** Coloc *Não Assinar* **Assinar Eletronicamente (Senha)** 

### Deve-se escolher o diretório "**C on [NOME DO COMPUTADOR]".**

Esta pasta representa a unidade "C:" do computador que está acessando o SUAP.

Escolher a opção "Servidor de Arquivos (T:)" caso queira selecionar um arquivo na pasta compartilhada do setor.

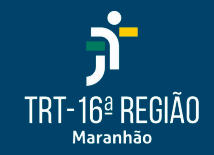

## **Como acessar a pasta T: pelo navegador?**

Deve-se utilizar o aplicativo Firefox disponível na página inicial do Teletrabalho ([teletrabalho.trt16.jus.br\)](https://teletrabalho.trt16.jus.br/)

O navegador padrão do computador **NÃO** possui acesso direto à pasta T:. Esta está dentro da rede do Tribunal, e somente é acessada por aplicativos disponibilizados no acesso remoto.